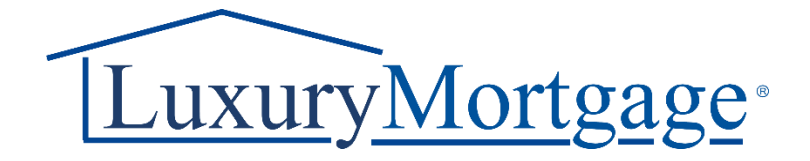

# **PRE-SUBMISSION BANK STATEMENT REVIEW PROCESS**

 $\sim$  1

1

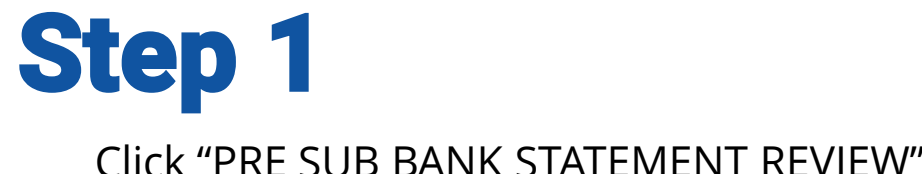

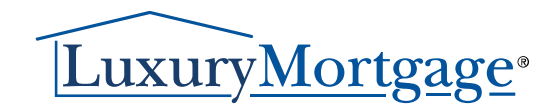

#### Click "PRE SUB BANK STATEMENT REVIEW"

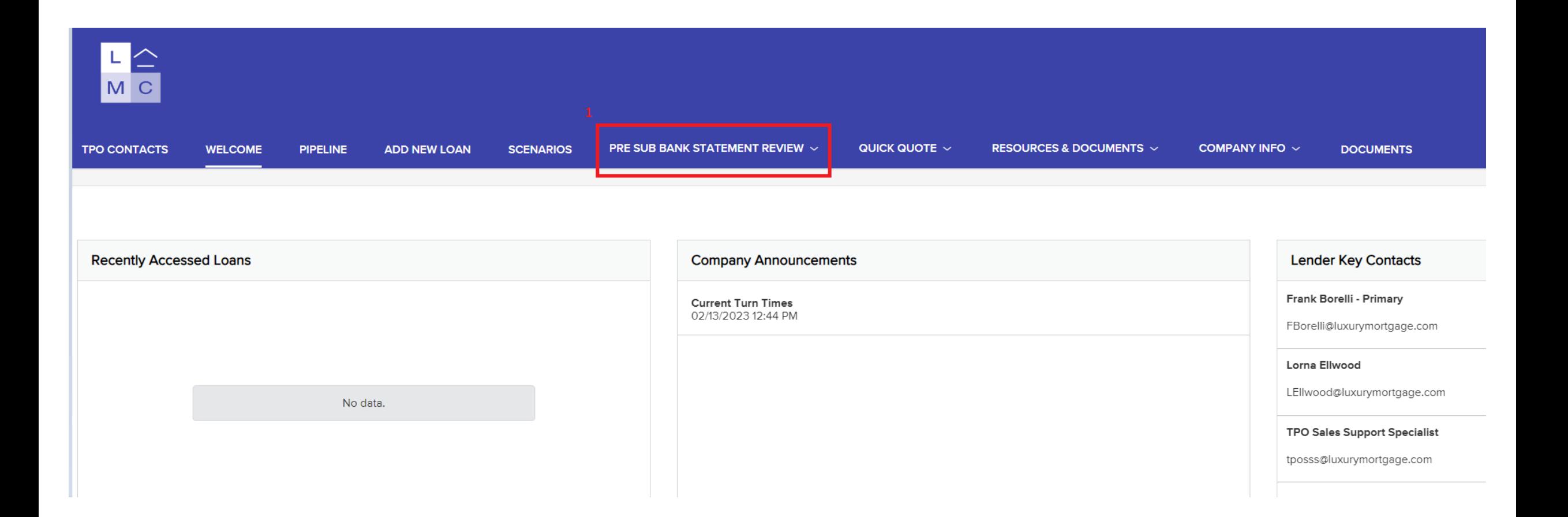

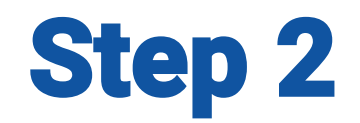

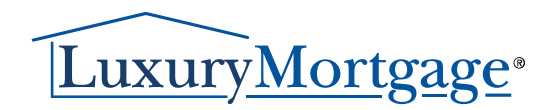

Click on "Start Pre-Submission Bank Statement Calculation Review"

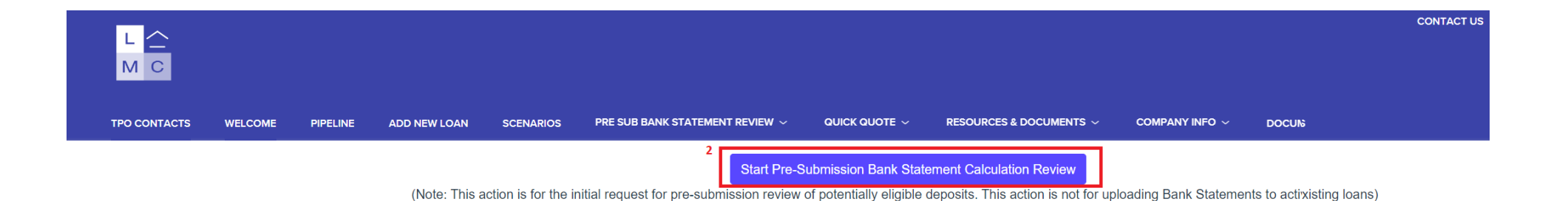

### **Step 3**

Read instructions for Step 1

# **Step 4**

Enter information in the available fields

# **Step 5**

Click Create to complete Step 1

Note: You will see a spinning icon while the system processes your info. When the system has finished processing, all the fields you have entered correctly will display a green check mark. You will get a message that says, "Success!"

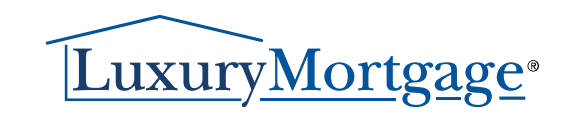

#### Pre-Submission Bank Statement Uploads

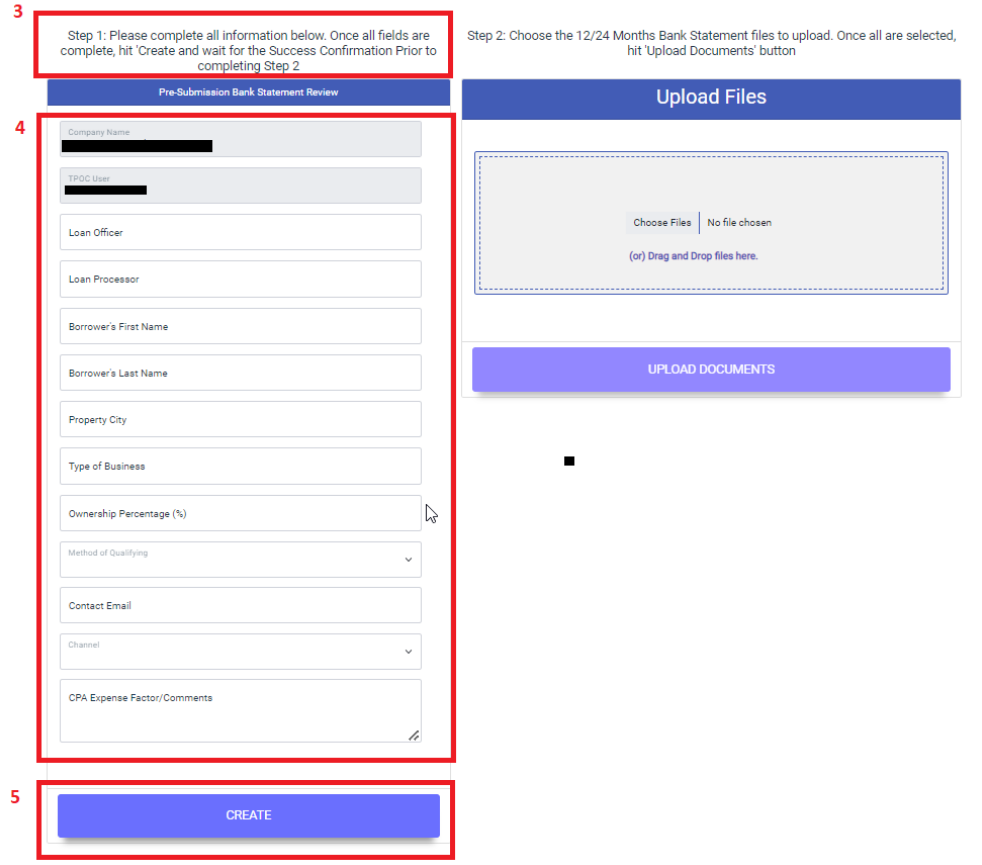

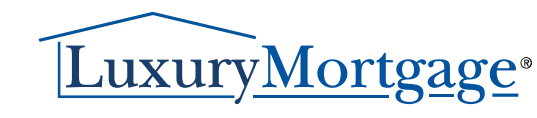

#### **Step 6**

Read instructions for Step 6

## **Step 7**

Click "Choose files" to upload bank statements (pdf)

Note: You will need to select all documents to upload at once. Once you have done so, it will indicate the number of files chosen.

# **Step 8**

Click "UPLOAD DOCUMENTS"

Note: You will see a spinning icon while the system processes your documents. When the system has finished processing, you will get a message that says, "Success!". Luxury now has your info, even though you will not see it in your pipeline. You may contact your AE to confirm receipt. The typical turn time for review is the next business day.

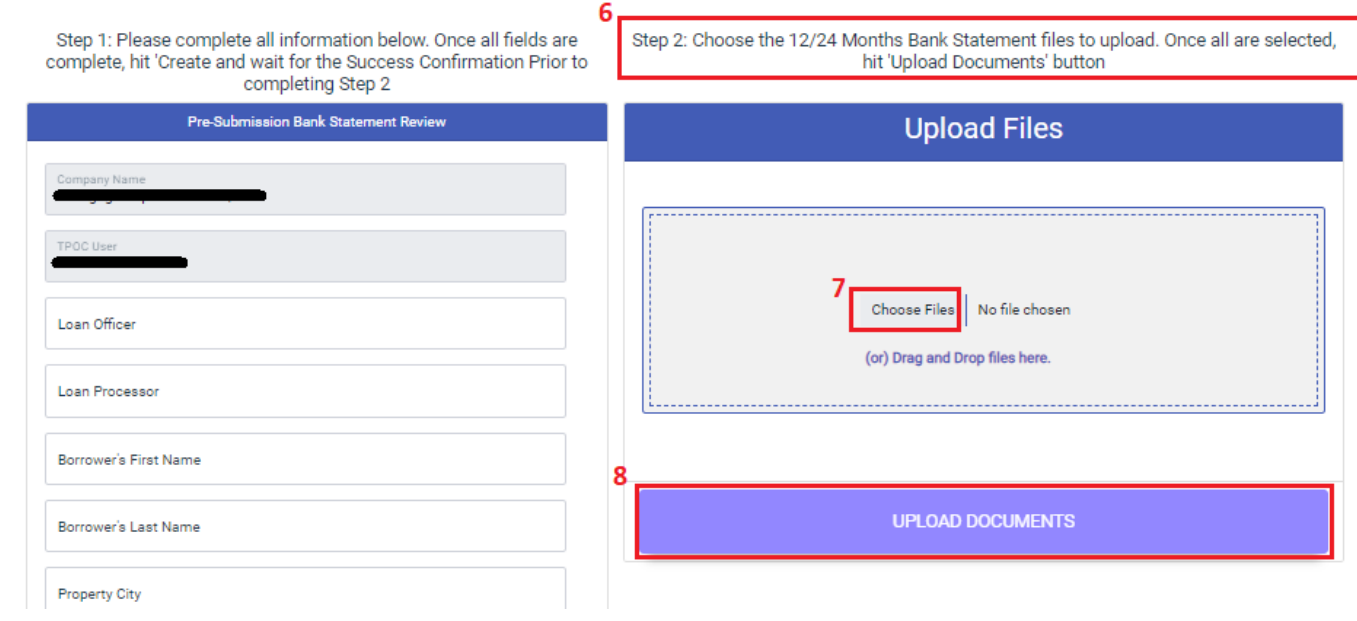

Pre-Submission Bank Statement Uploads